# **Dell S3220DGF**

# Bedienungsanleitung

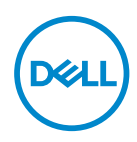

**Monitormodell: S3220DGF Regulierungsmodell: S3220DGFc**

- **HINWEIS: Ein HINWEIS zeigt wichtige Informationen an, die Ihnen helfen können, ein besseres Verständnis von Ihrem Computer zu erlangen.**
- **ACHTUNG: ACHTUNG zeigt mögliche Hardwareschäden und Datenverluste an, falls Anweisungen nicht befolgt werden.**
- **WARNUNG: Eine WARNUNG zeigt eine mögliche Gefahr von Sachschäden und (lebensgefährlichen) Personenschäden an.**

Copyright © 2019–2020 Dell Inc. oder ihre Tochtergesellschaften. Alle Rechte vorbehalten. Dell, EMC und andere Marken sind Marken der Dell Inc. oder ihrer Tochtergesellschaften. Andere Marken könnten Marken ihrer jeweiligen Inhaber sein.

 $2020 - 11$ 

Rev. A03

# **Inhalt**

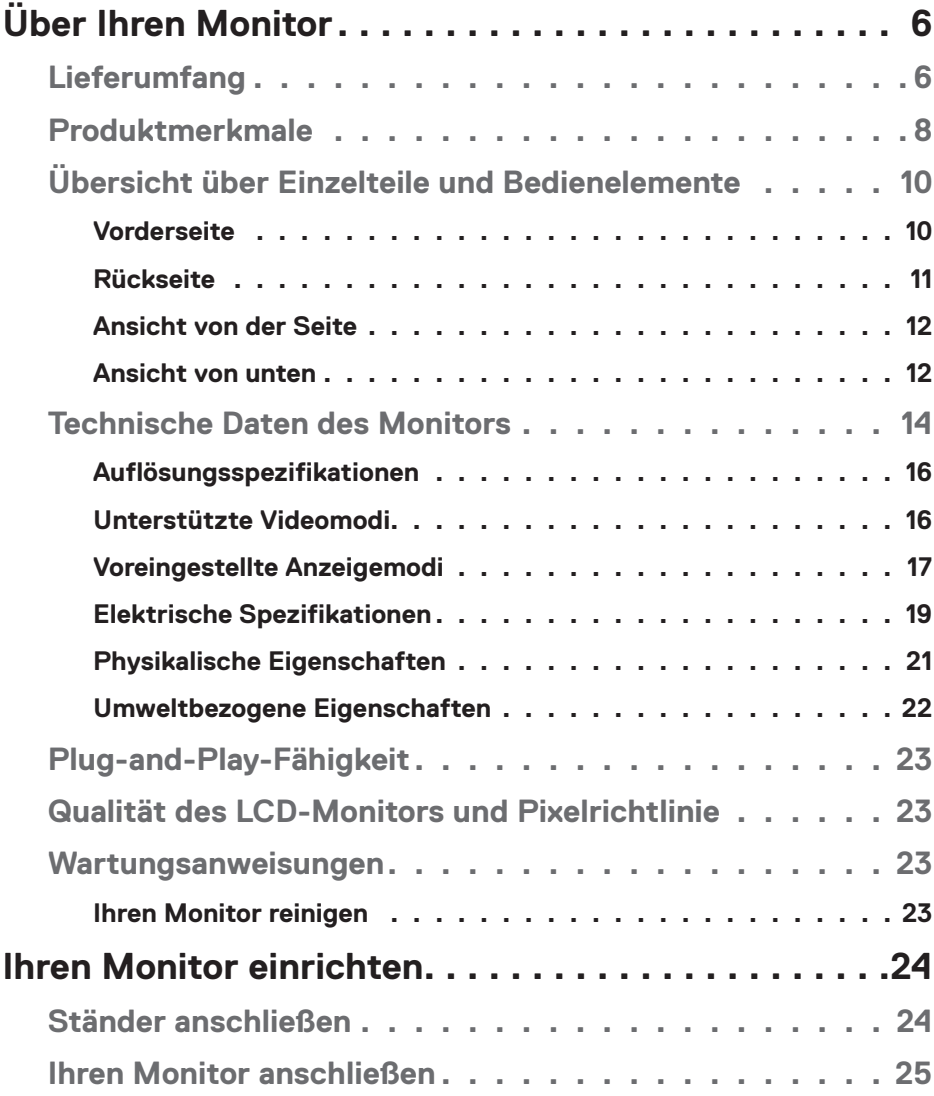

│ **3**

 $(1)$ 

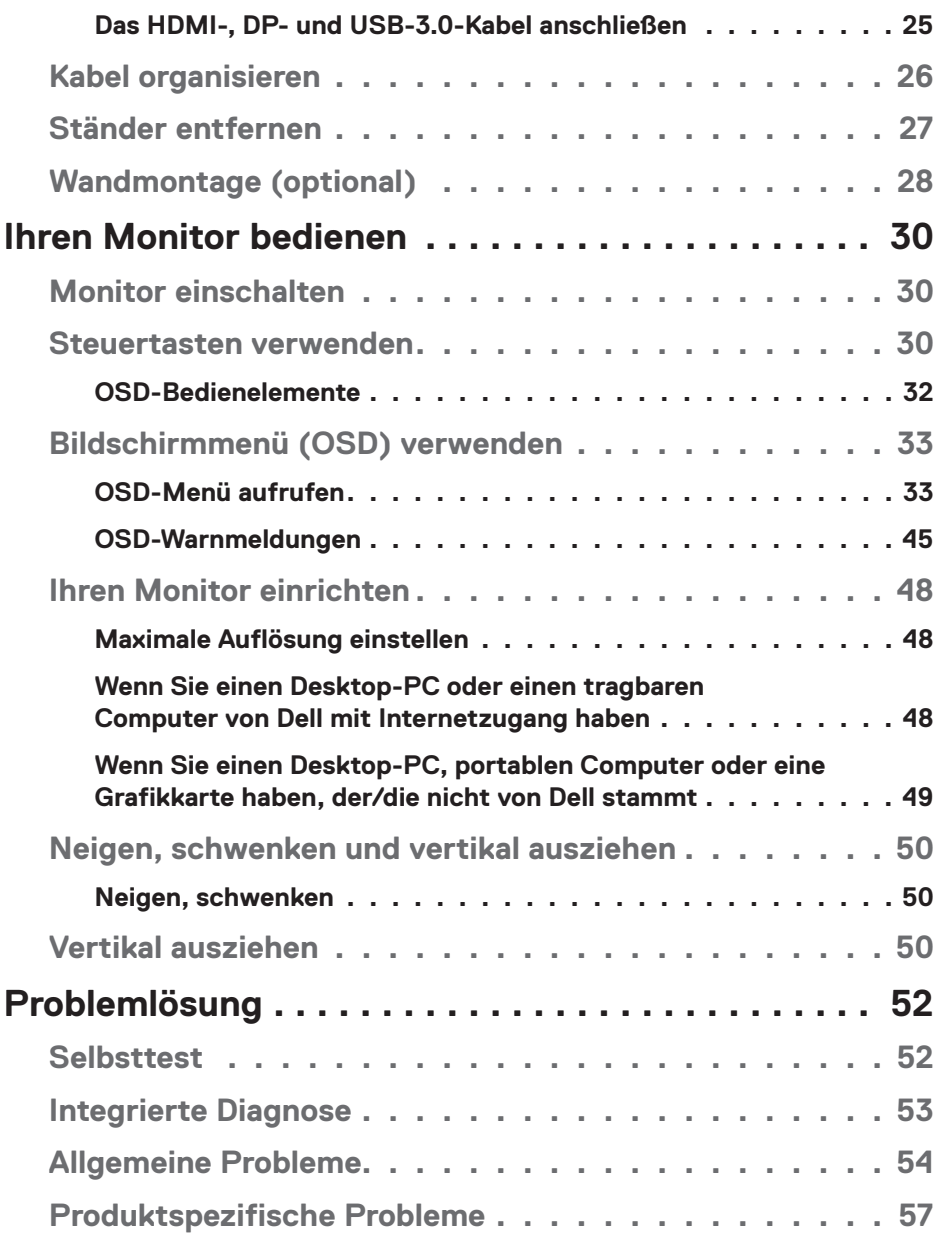

 $(1)$ 

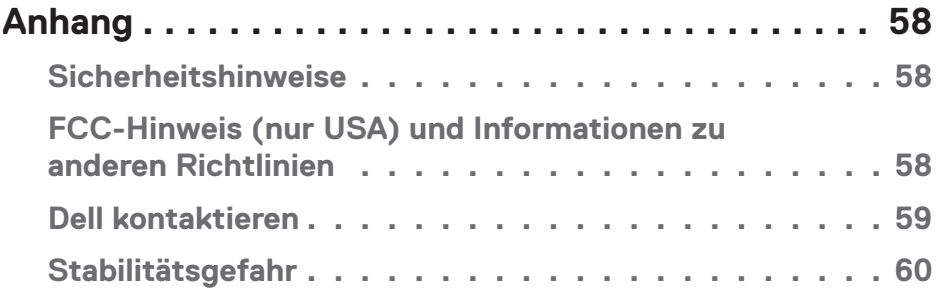

# $($ DELL

# <span id="page-5-0"></span>**Über Ihren Monitor**

# **Lieferumfang**

Ihr Monitor wird mit den nachstehend aufgelisteten Komponenten ausgeliefert. Vergewissern Sie sich, dass Sie alle Komponenten erhalten haben; falls etwas fehlen sollte, erhalten Sie hier weitere Informationen: [Dell kontaktieren.](#page-58-1)

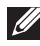

**HINWEIS: Bei einigen Artikeln könnte es sich um Optionen handeln, die Ihrem Monitor eventuell nicht mitgeliefert werden. Einige Merkmale oder Medien sind in bestimmten Ländern möglicherweise nicht verfügbar.**

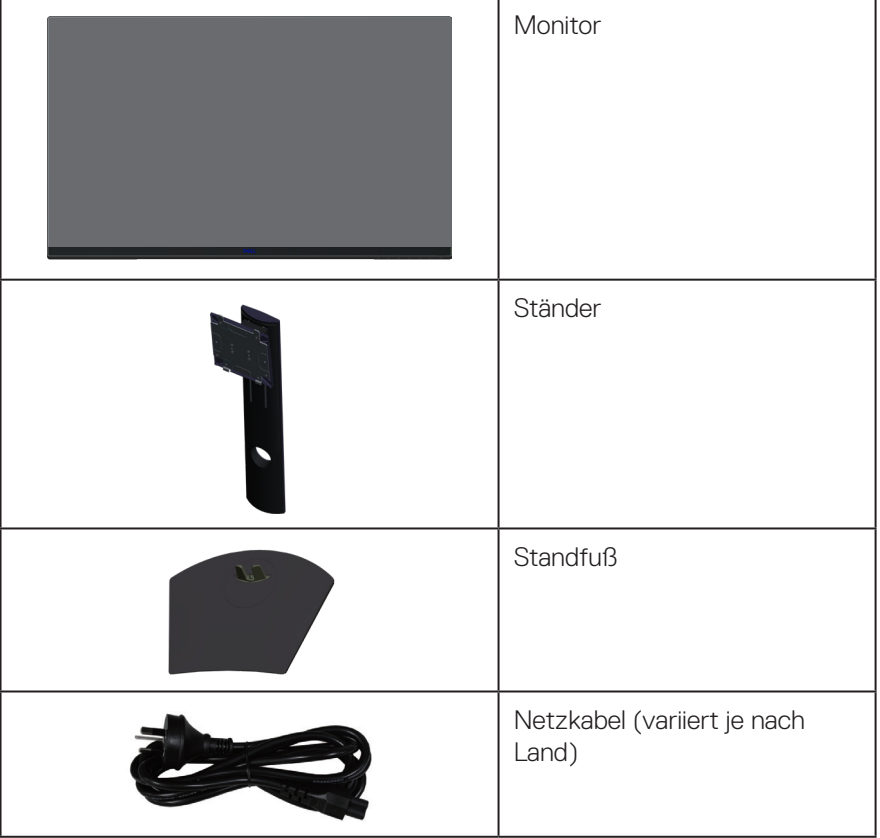

DELL

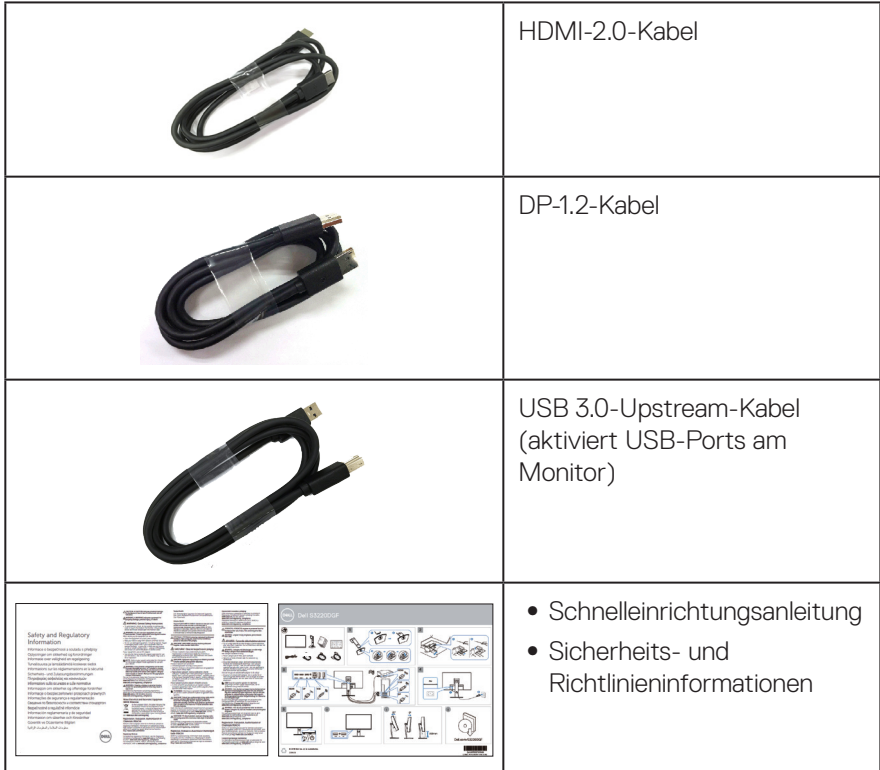

 $(1)$ 

# <span id="page-7-0"></span>**Produktmerkmale**

Der Dell-Monitor Dell S3220DGF verfügt über aktive Matrix, Dünnschichttransistor (TFT), Flüssigkristallanzeige (LCD), antistatische Beschichtung und LED-Hintergrundbeleuchtung. Zu den Merkmalen des Monitors zählen:

- ∞ 80,01 cm (31,5 Zoll) sichtbarer Anzeigebereich (diagonal gemessen). Auflösung von 2560 x 1440 mit Vollbildunterstützung bei niedrigeren Auflösungen.
- ∞ Wählbare Adaptive-Sync-Option (AMD FreeSync™ Premium Pro oder keine Sync.), hohe Bildfrequenzen und eine schnelle Reaktionszeit von 4 ms.
- ∞ Unterstützt 48 Hz bis 144 Hz (HDMI) und 48 Hz bis 164 Hz (DP) im Freesync-Modus, 165 Hz im Fixfrequenzmodus.
- ∞ Reibungsloses HDR-Gaming mit geringer Latenz mit AMD FreeSync™ Premium Pro-Technologie.
- ∞ Digitale Konnektivität mit DP und HDMI.
- Ausgestattet mit 1 USB-Upstream-Port und 4 USB-Downstream-Ports.
- ∞ Plug-and-Play-Fähigkeit, sofern von Ihrem Computer unterstützt.
- ∞ On-Screen Display- (OSD) Anpassungen für eine einfache Einrichtung und Bildschirmoptimierung.
- ∞ Monitore bieten darüber hinaus spieloptimierte Funktionen, wie Timer, Bildratezähler und Dunkel Stabilisierung, zur Verbesserung von Spielmodi, wie FPS (First-Person Shooter), MOBA/RTS (Battle Royale/Real-Time Strategy), RPG (Role-Playing Game), SPORT, Farbanpassungen (Benutzerfarbe, warm, kühl) und drei zusätzliche Spielmodi zur Personalisierung Ihrer Präferenzen.
- ∞ Abnehmbarer Ständer und Video-Electronics-Standards-Association- (VESA™) Montagelöcher (100 mm) für flexible Montagelösungen.
- ∞ Neig-, schwenk- und höhenverstellbar.
- ∞ Schlitz für Sicherheitsschloss.
- ∞ ≤ 0,3 W im Bereitschaftsmodus
- Software Dell Display Manager inklusive.
- ∞ Premium-Bildschirmwechsel für Probleme, die telefonisch nicht gelöst werden können.
- ∞ Optimieren Sie den Augenkomfort mit einem flimmerfreien Bildschirm.

**DGL** 

**WARNUNG: Wenn ein 3-poliger Stecker am Netzkabel angebracht ist, müssen Sie das Kabel an eine geerdete 3-polige Steckdose anschließen. Setzen Sie die Erdungskontakt des Netzkabels nicht außer Kraft, bspw. Durch Anbringung eines 2-poligen Adapters. Der Erdungskontakt ist ein wichtiges Sicherheitsmerkmal.**

**WARNUNG: Mögliche Langzeiteffekte der Blaulichtemission von Monitoren können Augenschäden, wie Augenermüdung, digitale Augenbelastung usw., sein. ComfortView-Funktion dient der Reduzierung der Menge des vom Monitor ausgegebenen blauen Lichts zur Optimierung des Augenkomforts.**

**WARNUNG: Bitte bestätigen Sie, dass das Verteilersystem in der Gebäudeinstallation über einen Trennschalter mit 120 / 240 V, 20 A (Maximum) verfügt.**

# <span id="page-9-0"></span>**Übersicht über Einzelteile und Bedienelemente**

### **Vorderseite**

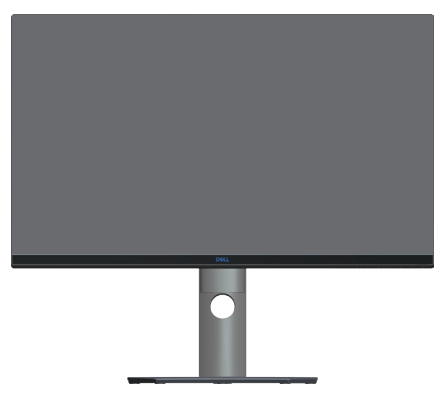

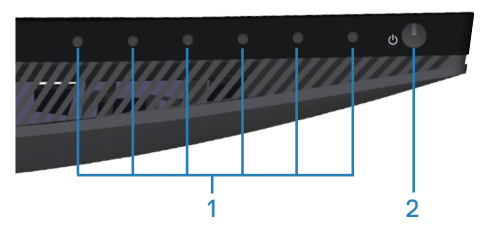

#### **Steuertasten**

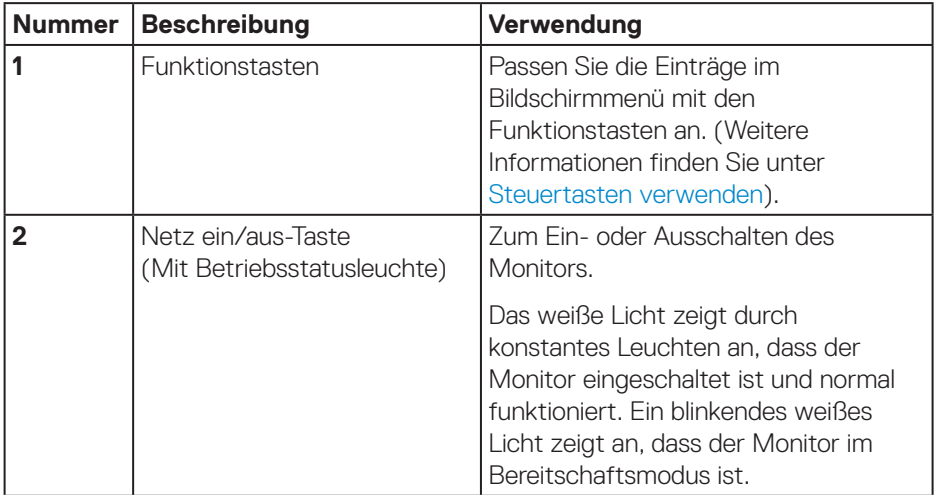

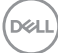

### <span id="page-10-0"></span>**Rückseite**

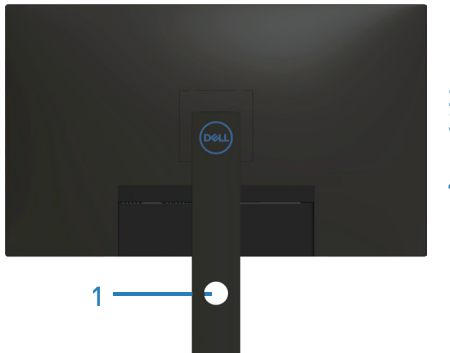

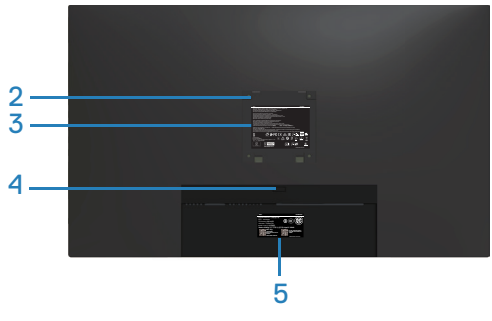

### **Rückseite mit Monitorständer**

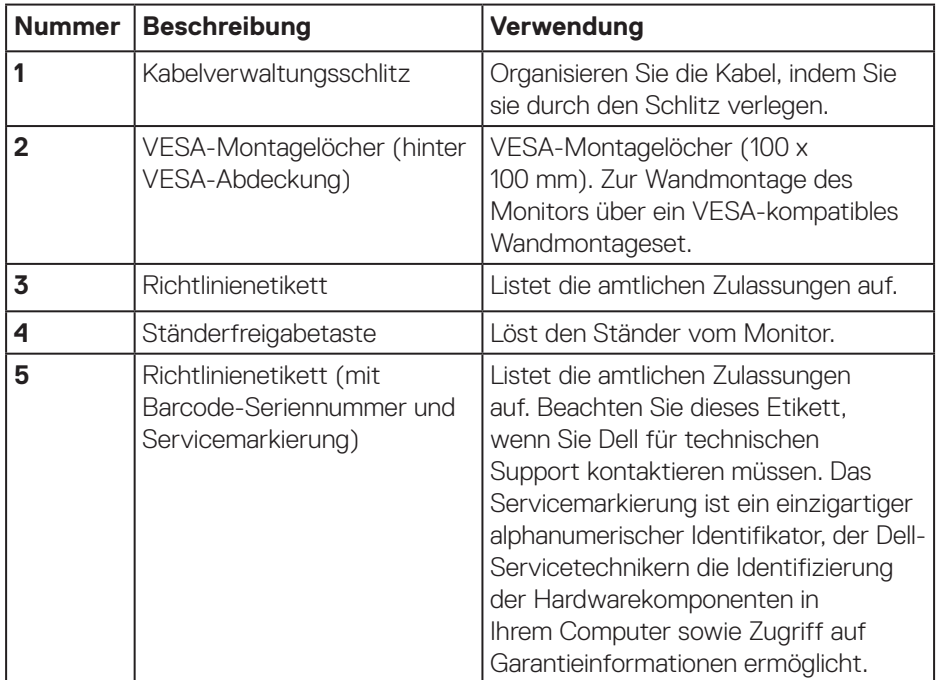

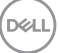

#### <span id="page-11-0"></span>**Ansicht von der Seite**

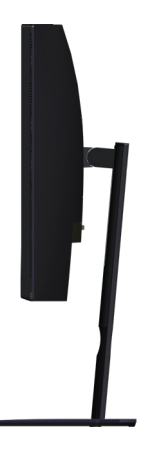

### <span id="page-11-1"></span>**Ansicht von unten**

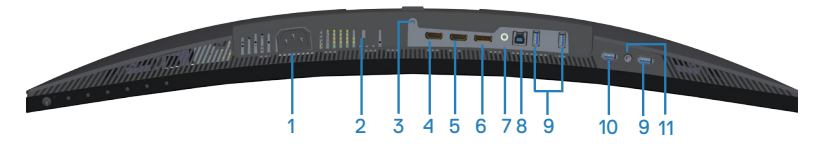

### **Unterseite ohne Monitorständer**

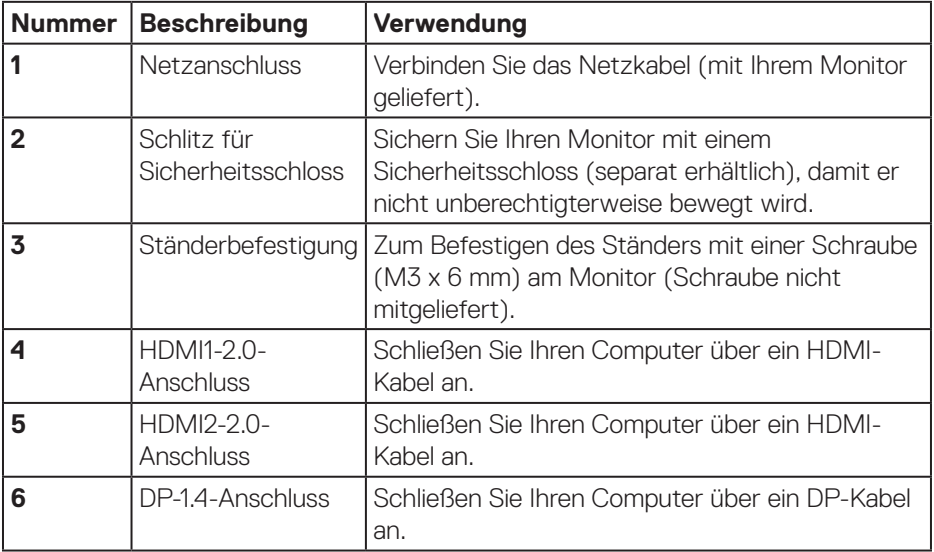

DELL

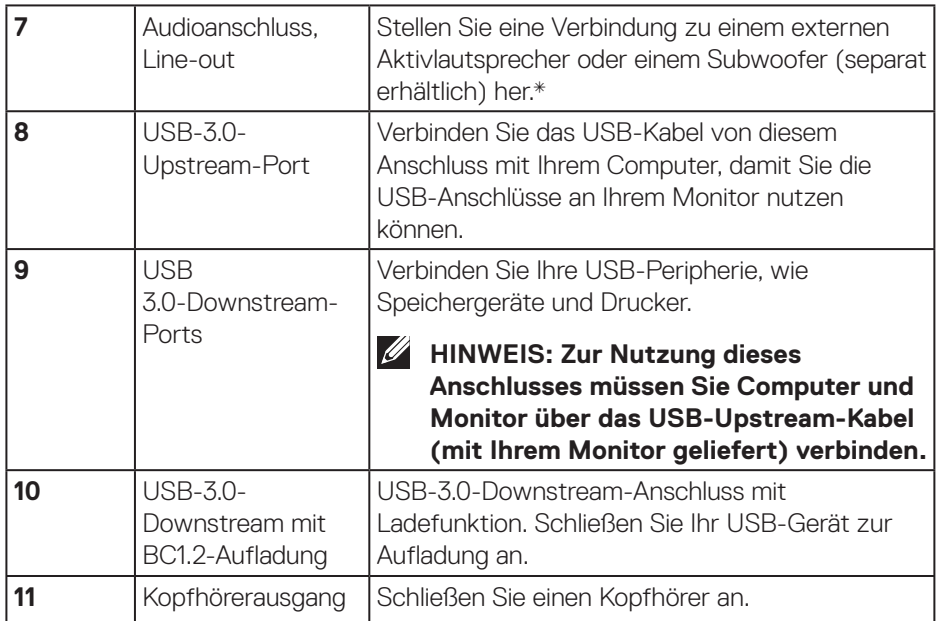

\*Audioanschluss (Line-out) unterstützt keine Kopfhörer. Verwenden Sie zur Verbindung Ihrer Kopfhörer den Kopfhörerausgang am Monitor.

 **Über Ihren Monitor** │ **13**

DELL

# <span id="page-13-0"></span>**Technische Daten des Monitors**

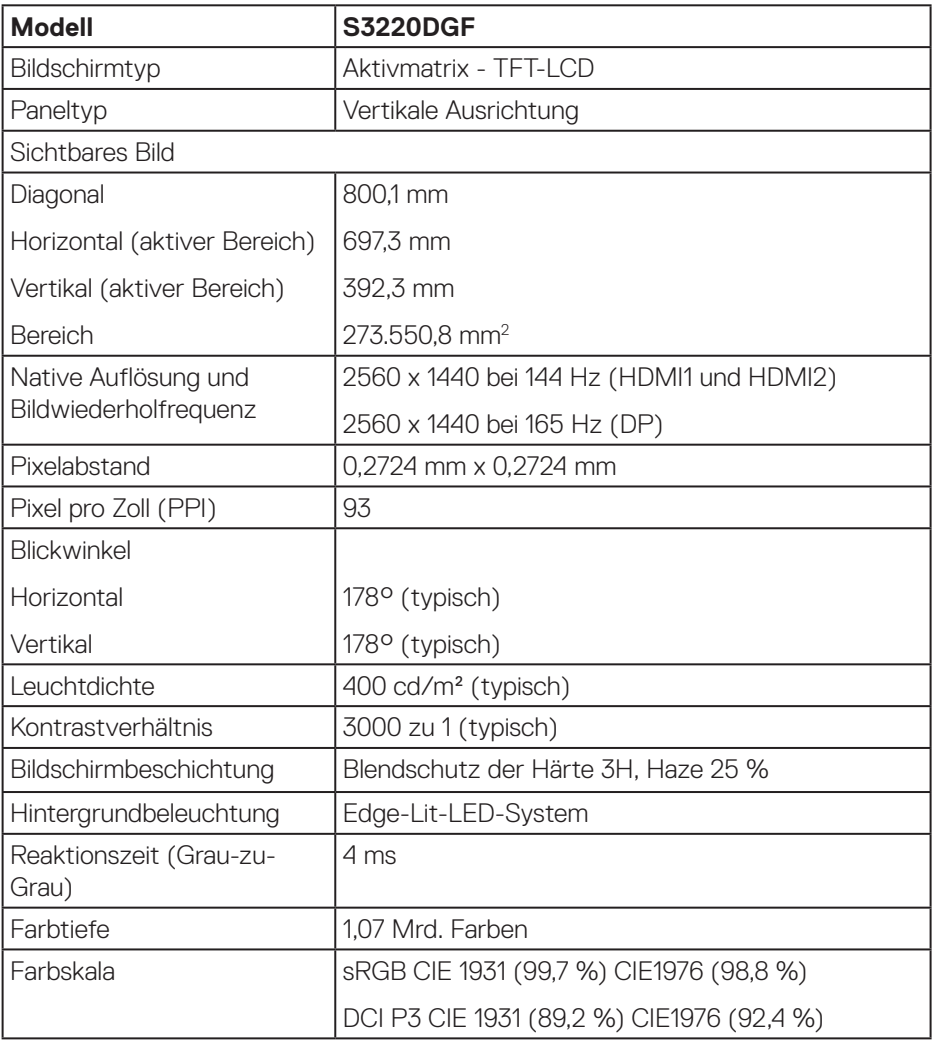

 $(PELL)$ 

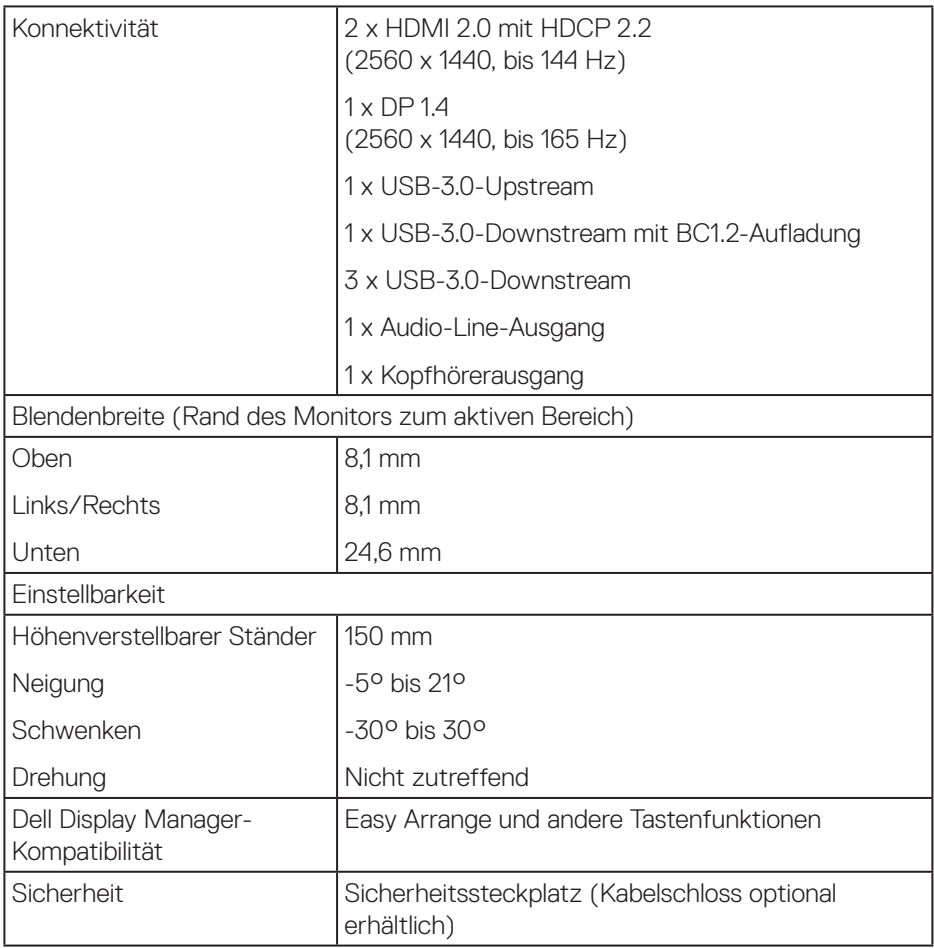

 $($ DELL

### <span id="page-15-0"></span>**Auflösungsspezifikationen**

![](_page_15_Picture_75.jpeg)

### **Unterstützte Videomodi**

![](_page_15_Picture_76.jpeg)

![](_page_15_Picture_4.jpeg)

### <span id="page-16-0"></span>**Voreingestellte Anzeigemodi**

### **HDMI-Anzeigemodi**

![](_page_16_Picture_223.jpeg)

(dell

### **DP-Anzeigemodi**

![](_page_17_Picture_217.jpeg)

**HINWEIS: Dieser Monitor unterstützt AMD FreeSnyc.**

 $(\overline{DCL}$ 

### <span id="page-18-0"></span>**Elektrische Spezifikationen**

![](_page_18_Picture_112.jpeg)

<sup>1</sup> Gemäß Definition in EU 2019/2021 und EU 2019/2013.

- <sup>2</sup> Max. Helligkeits- und Kontrasteinstellung mit maximaler Energieauslastung an allen USB-Ports.
- <sup>3</sup> Pon: Stromverbrauch im Betriebsmodus gemäß Definition in Energy Star-Version 8.0.

TEC: Gesamtstromverbrauch in kWh gemäß Definition in Energy-Star-Version 8.0.

DELL

Dieses Dokument dient reinen Informationszwecken und spiegelt die Leistung unter Laborbedingungen wieder. Ihr Produkt kann je nach Software, Komponenten und Peripherie, die Sie bestellt haben, davon abweichen; zudem gibt es keine Verpflichtung, derartige Informationen zu aktualisieren. Daher sollte sich der Kunde bei Entscheidungen bezüglich der elektrischen Toleranz und in anderen Zusammenhängen nicht auf diese Informationen verlassen. Es werden weder ausdrücklich noch impliziert Zusicherungen bezüglich der Exaktheit oder Vollständigkeit gemacht.

![](_page_19_Picture_1.jpeg)

**HINWEIS: Dieser Monitor ist ENERGY-STAR-zertifiziert. Dieses Produkt qualifiziert sich mit den werkseitigen**  Standardeinstellungen, die über die "Zurücksetzen"-Funktion im OSD-**Menü wiederhergestellt werden können, für ENERGY STAR. Durch Änderung der werkseitigen Standardeinstellungen oder Aktivierung weiterer Funktionen könnte sich der Stromverbrauch erhöhen und den Grenzwert von ENERGY STAR überschreiten.**

![](_page_19_Picture_3.jpeg)

## <span id="page-20-0"></span>**Physikalische Eigenschaften**

![](_page_20_Picture_135.jpeg)

 $(\overline{DCL}$ 

# <span id="page-21-0"></span>**Umweltbezogene Eigenschaften**

![](_page_21_Picture_122.jpeg)

# <span id="page-22-0"></span>**Plug-and-Play-Fähigkeit**

Sie können den Monitor an jedes Plug-and-Play-kompatibles System anschließen. Der Monitor versorgt den Computer über DDC- (Display Data Channel) Protokolle automatisch mit seinen EDID (Extended Display Identification Data), damit sich das System selbst konfigurieren und die Monitoreinstellungen optimieren kann. Die meisten Monitorinstallationen erfolgen automatisch; Sie können auf Wunsch verschiedene Einstellungen wählen. Weitere Informationen zum Ändern der Monitoreinstellungen finden Sie unter [Ihren Monitor bedienen](#page-29-2).

# **Qualität des LCD-Monitors und Pixelrichtlinie**

Bei der Herstellung eines LCD-Monitors kommt es nicht selten vor, dass ein oder mehrere Pixel einen unveränderlichen Zustand einnehmen; dies sieht man kaum und wirkt sich nicht auf Qualität oder Nutzbarkeit des Anzeigegerätes aus. Weitere Informationen über die Qualitätsrichtlinie für den Dell-Monitor und die Pixel finden Sie auf der Dell Support-Site unter: **[www.dell.com/support/monitors](http://www.dell.com/support/monitors)**.

## **Wartungsanweisungen**

### **Ihren Monitor reinigen**

**WARNUNG: Ziehen Sie die Netzleitung von der Steckdose ab, bevor Sie den Monitor reinigen.**

### **ACHTUNG: Lesen und beachten Sie vor dem Reinigen des Monitors die [Sicherheitshinweise.](#page-57-1)**

Beachten Sie für ein bewährtes Vorgehen beim Auspacken, Reinigen oder Handhaben Ihres Monitors die nachstehend aufgelisteten Anweisungen:

- Befeuchten Sie zur Reinigung Ihres Bildschirms ein weiches, sauberes Tuch mit Wasser. Falls möglich, verwenden Sie ein spezielles Bildschirmreinigungstuch oder eine Reinigungslösung, die für antistatische Beschichtungen geeignet ist. Verwenden Sie kein Benzol, keinen Verdünner, keine Ammoniak-haltigen oder scheuernden Reinigungsmittel oder Druckluft.
- Reinigen Sie den Monitor mit einem leicht angefeuchteten Tuch. Verwenden Sie keine Reinigungsmittel, da einige von ihnen einen milchigen Film auf dem Monitor hinterlassen.
- Sollten Sie beim Auspacken Ihres Monitors ein weißes Pulver bemerken, wischen Sie es mit einem Tuch weg.
- Gehen Sie sorgsam mit Ihrem Monitor um, da Kratzer und weiße Schrammen bei einem schwarze Monitor stärker auffallen.
- Verwenden Sie zur Beibehaltung einer optimalen Bildqualität einen dynamisch wechselnden Bildschirmschoner an Ihrem Monitor und schalten Sie Ihren Monitor aus, wenn er nicht benutzt wird.

![](_page_22_Picture_14.jpeg)

# <span id="page-23-0"></span>**Ihren Monitor einrichten**

### **Ständer anschließen**

![](_page_23_Picture_2.jpeg)

**HINWEIS: Der Ständer ist bei Werksauslieferung nicht am Monitor angebracht.**

**HINWEIS: Die folgenden Schritte gelten für den Anschluss des mit Ihrem Monitor gelieferten Ständers. Falls Sie den Ständer eines Drittanbieters anschließen, beachten Sie die mit diesem Ständer gelieferte Dokumentation.**

So bringen Sie den Monitorständer an:

- **1.** Befolgen Sie zum Herausnehmen des Ständers aus dem oberen Polsters die Anweisungen an den Kartonlaschen.
- **2.** Verbinden Sie den Standfuß mit dem Ständer.
- **3.** Öffnen Sie den Schraubengriff am Standfuß und ziehen Sie die Schraube zur Sicherung des Ständers am Standfuß fest.
- **4.** Schließen Sie den Schraubengriff.

![](_page_23_Picture_10.jpeg)

**5.** Schieben Sie die Riegel an der Ständerbaugruppe in die Schlitze am Monitor und drücken Sie die Ständerbaugruppe zum Einrasten nach unten.

<span id="page-24-0"></span>![](_page_24_Figure_0.jpeg)

**6.** Stellen Sie den Monitor aufrecht hin.

### **Ihren Monitor anschließen**

- **WARNUNG: Befolgen Sie die [Sicherheitshinweise](#page-57-1), bevor Sie eines der Verfahren in diesem Abschnitt beginnen.**
- **HINWEIS: Schließen Sie nicht alle Kabel gleichzeitig am Computer an. Sie sollten die Kabel durch den Kabelverwaltungsschlitz führen, bevor Sie sie am Monitor anschließen.**

So schließen Sie Ihren Monitor an den Computer an:

- **1.** Schalten Sie Ihren Computer aus und ziehen Sie die Netzleitung ab.
- **2.** Verbinden Sie das HDMI- oder DP-Kabel von Ihrem Monitor mit Ihrem Computer.

#### **Das HDMI-, DP- und USB-3.0-Kabel anschließen**

![](_page_24_Figure_9.jpeg)

![](_page_24_Picture_10.jpeg)

- <span id="page-25-0"></span>**1.** Verbinden Sie das USB-Upstream-Kabel (im Lieferumfang des Monitors enthalten) mit einem geeigneten USB 3.0-Port an Ihrem Computer. (Einzelheiten siehe [Ansicht von unten](#page-11-1).)
- **2.** Schließen Sie die USB 3.0-Peripherie an die USB 3.0-Downstream-Ports des Monitors an.

![](_page_25_Picture_2.jpeg)

**3.** Verbinden Sie die Netzkabel Ihres Computers und Monitors mit einer Steckdose.

## **Kabel organisieren**

Verwenden Sie den Kabelverwaltungsschlitz zum Organisieren der an Ihren Monitor angeschlossenen Kabel.

![](_page_25_Picture_6.jpeg)

![](_page_25_Picture_7.jpeg)

### <span id="page-26-1"></span><span id="page-26-0"></span>**Ständer entfernen**

![](_page_26_Picture_1.jpeg)

**HINWEIS: Achten Sie darauf, den Monitor auf einen weichen, sauberen Untergrund zu legen, damit der Bildschirm beim Entfernen des Ständers nicht verkratzt.**

**HINWEIS: Die folgenden Schritte gelten nur für den Anschluss des mit Ihrem Monitor gelieferten Ständers. Falls Sie den Ständer eines Drittanbieters anschließen, beachten Sie die mit diesem Ständer gelieferte Dokumentation.**

So entfernen Sie den Ständer:

**1.** Legen Sie den Monitor an der Tischkante auf ein weiches Tuch oder Polster.

![](_page_26_Picture_6.jpeg)

**2.** Halten Sie die Ständer-Freigabetaste gedrückt, heben Sie dann den Ständer vom Monitor ab.

![](_page_26_Picture_8.jpeg)

![](_page_26_Picture_9.jpeg)

<span id="page-27-0"></span>![](_page_27_Picture_0.jpeg)

**Wandmontage (optional)**

![](_page_27_Picture_2.jpeg)

(Schraubengröße: M4 x 10 mm).

Beachten Sie die mit dem VESA-kompatiblen Wandmontageset gelieferte Dokumentation.

- **1.** Legen Sie den Monitor an der Tischkante auf ein weiches Tuch oder Polster.
- **2.** Entfernen Sie den Ständer. Einzelheiten siehe [Ständer entfernen.](#page-26-1)
- **3.** Entfernen Sie die vier Schrauben, die die Blende am Monitor halten.
- **4.** Befestigen Sie die Montagehalterung vom Wandmontageset am Monitor.
- **5.** Beachten Sie beim Montieren des Monitors an der Wand die mit dem Wandmontageset gelieferte Dokumentation.
- **HINWEIS: Nur für die Verwendung mit einer UL-, CSA- oder GS-** $\mathscr U$ **gelisteten Wandmontagehalterung mit einer Gewichts-/Lasttragkraft von mindestens 30,52 kg vorgesehen.**

![](_page_27_Picture_11.jpeg)

**HINWEIS: Sichern Sie den LCD bei Verwendung des Displays mit einem Seil oder einer Kette an einer Wand, die das Gewicht des Monitors tragen kann, damit er nicht herunterfällt. Die Installation muss von einem qualifizierten Techniker durchgeführt werden. Bitte wenden Sie sich für weitere Informationen an Ihren Händler.**

![](_page_28_Picture_1.jpeg)

![](_page_28_Picture_2.jpeg)

# <span id="page-29-2"></span><span id="page-29-0"></span>**Ihren Monitor bedienen**

# **Monitor einschalten**

Drücken Sie die **D**-Taste, um den Monitor einzuschalten.

![](_page_29_Picture_3.jpeg)

### <span id="page-29-1"></span>**Steuertasten verwenden**

Verwenden Sie zum Anpassen des angezeigten Bildes die Tasten am unteren Rand des Monitors.

![](_page_29_Picture_6.jpeg)

![](_page_29_Picture_7.jpeg)

### **Steuertasten**

Folgende Tabelle beschreibt die Steuertasten:

![](_page_30_Picture_130.jpeg)

(dell

### <span id="page-31-0"></span>**OSD-Bedienelemente**

Verwenden Sie zum Anpassen der Bildeinstellungen die Tasten an der Unterseite des Monitors.

![](_page_31_Picture_2.jpeg)

![](_page_31_Picture_89.jpeg)

![](_page_31_Picture_4.jpeg)

# <span id="page-32-2"></span><span id="page-32-0"></span>**Bildschirmmenü (OSD) verwenden**

### <span id="page-32-1"></span>**OSD-Menü aufrufen**

- **HINWEIS: Jegliche Änderungen werden automatisch gespeichert, wenn Sie das Menü wechseln, verlassen oder warten, bis sich das OSD-Menü automatisch schließt.**
	- **1.** Drücken Sie zur Anzeige des OSD-Hauptmenüs **图**.

### **Hauptmenü für HDMI-Eingang**

![](_page_32_Picture_130.jpeg)

- **2.** Bewegen Sie sich mit den Tasten A und V zwischen den Einstellungsoptionen. Wenn Sie von einem Symbol zum anderen springen, wird der Optionsname hervorgehoben. Die folgende Tabelle listet alle beim Monitor verfügbaren Optionen auf.
- **3.** Drücken Sie zum Aktivieren der hervorgehobenen Option einmal die Taste >.
- **4.** Wählen Sie mit den Tasten A und V den gewünschten Parameter aus.
- **5.** Drücken Sie >, verwenden Sie dann entsprechend den Anzeigen im Menü zur Änderung der Einstellungen  $\wedge$  und  $\vee$ .
- 6. Wählen Sie zur Rückkehr in das Hauptmenü die Taste X.

**D**<sup></sup>

![](_page_33_Picture_172.jpeg)

 $(\nabla \times L)$ 

![](_page_34_Picture_161.jpeg)

![](_page_34_Picture_1.jpeg)

![](_page_35_Picture_50.jpeg)

![](_page_36_Picture_85.jpeg)

 $($ DELL

<span id="page-37-0"></span>![](_page_37_Picture_115.jpeg)

 $(\overline{DCL}$ 

![](_page_38_Picture_0.jpeg)

![](_page_39_Picture_125.jpeg)

 $(\overline{DCL}$ 

![](_page_40_Picture_111.jpeg)

 $(\sim$ LL

![](_page_41_Picture_176.jpeg)

![](_page_42_Picture_0.jpeg)

![](_page_43_Picture_118.jpeg)

**HINWEIS: Ihr Monitor verfügt über eine eingebaute Funktion, die die Helligkeit automatisch an die Alterung der LEDs anpasst.**

(dell

### <span id="page-44-0"></span>**OSD-Warnmeldungen**

Sie sehen die folgende Meldung, bevor die **DDC/CI**-Funktion deaktiviert wird:

![](_page_44_Picture_2.jpeg)

Wenn der Monitor den **Standby mode (Standbymodus)** aufruft, erscheint folgende Meldung:

![](_page_44_Picture_4.jpeg)

Ist das HDMI-Kabel nicht angeschlossen, erscheint ein schwebendes Dialogfenster, siehe unten. Der Monitor ruft nach 4 Minuten den Standby mode (Bereitschaftsmodus) auf, wenn er in diesem Zustand belassen wird.

![](_page_44_Picture_6.jpeg)

![](_page_44_Picture_7.jpeg)

Ist das DP-Kabel nicht angeschlossen, erscheint ein schwebendes Dialogfenster, siehe unten. Der Monitor ruft nach 4 Minuten den Standby mode (Bereitschaftsmodus) auf, wenn er in diesem Zustand belassen wird.

![](_page_45_Picture_1.jpeg)

Wenn beim normalen Anzeigestatus eine beliebige Taste gedrückt wird, erscheint eine Kurzübersicht wie nachstehend gezeigt oben rechts am Bildschirm. Diese zeigt die aktuellen Einstellungen von Voreingestellte Modi, Smart-HDR, Reaktionszeit und Dunkel Stabilisierung über das Display.

![](_page_45_Figure_3.jpeg)

Beim erstmaligen Einstellen von **HDR** oder **USB** auf **An im Standbymodus** erscheint die folgende Meldung:

![](_page_45_Picture_5.jpeg)

![](_page_45_Picture_6.jpeg)

![](_page_45_Picture_7.jpeg)

Wenn Sie die **Helligkeit** erstmals einstellen, erscheint die folgende Meldung:

![](_page_46_Picture_1.jpeg)

- **HINWEIS: Wenn Sie Ja wählen, erscheint die Meldung beim nächsten Ändern der Helligkeitseinstellung nicht.**
- **HINWEIS: Weitere Informationen finden Sie unter [Bildschirmmenü](#page-32-2)  [\(OSD\) verwenden](#page-32-2).**

Weitere Informationen finden Sie unter [Problemlösung](#page-51-1).

DØLI

# <span id="page-47-0"></span>**Ihren Monitor einrichten**

### **Maximale Auflösung einstellen**

So stellen Sie die maximale Auflösung des Monitors ein:

Unter Windows 7, Windows 8, Windows 8.1 und Windows 10:

- **1.** Nur bei Windows 8 und Windows 8.1: Wählen Sie die Desktop-Kachel, um zum klassischen Desktop zu schalten.
- **2.** Rechtsklicken Sie auf den Desktop und klicken Sie auf **Screen Resolution (Bildschirmauflösung)**.
- **3.** Klicken Sie auf die Auswahlliste der Bildschirmauflösung; wählen Sie **2560 x 1440**.
- **4.** Klicken Sie auf **OK**.

Falls **2560 x 1440** nicht zur Auswahl steht, müssen Sie möglicherweise Ihre Grafikkartentreiber aktualisieren. Wählen Sie je nach Computer einen der folgenden Vorgänge:

Wenn Sie einen Desktop-PC oder tragbaren Computer von Dell verwenden:

• Rufen Sie **[www.dell.com/support](http://www.dell.com/support)** auf, geben Sie das Servicemarkierung Ihres Computers ein und laden Sie den neuesten Treiber für Ihre Grafikkarte herunter.

Wenn Sie einen Desktop-PC oder tragbaren Computer verwenden, der nicht von Dell stammt:

- Rufen Sie die Kundendienstseite Ihres Computers auf und laden Sie den neuesten Treiber für Ihre Grafikkarte herunter.
- Rufen Sie die Webseite des Grafikkartenherstellers auf und laden Sie den neuesten Treiber für Ihre Grafikkarte herunter.

### **Wenn Sie einen Desktop-PC oder einen tragbaren Computer von Dell mit Internetzugang haben**

- Rufen Sie **[www.dell.com/support](http://www.dell.com/support)** auf, geben Sie Ihr Servicemarkierung ein und laden Sie den neuesten Treiber für Ihre Grafikkarte herunter.
- **5.** Versuchen Sie nach Installation der Treiber für Ihre Grafikkarte erneut, die Auflösung auf **2560 x 1440** einzustellen.
- **HINWEIS: Falls Sie die Auflösung nicht auf 2560 x 1440 einstellen können, fragen Sie bei Dell bitte nach einer Grafikkarte, die diese Auflösung unterstützt.**

![](_page_47_Picture_18.jpeg)

#### <span id="page-48-0"></span>**Wenn Sie einen Desktop-PC, portablen Computer oder eine Grafikkarte haben, der/die nicht von Dell stammt**

Unter Windows 7, Windows 8, Windows 8.1 und Windows 10:

- **1.** Nur bei Windows 8 und Windows 8.1: Wählen Sie die Desktop-Kachel, um zum klassischen Desktop zu schalten.
- **2.** Rechtsklicken Sie auf den Desktop und klicken Sie auf **Personalization (Personalisieren)**.
- **3.** Klicken Sie auf **Change Display Settings (Anzeigeeinstellungen ändern)**.
- **4.** Klicken Sie auf **Advanced Settings (Erweiterte Einstellungen)**.
- **5.** Ermitteln Sie den Hersteller Ihres Grafikcontrollers über die Beschreibung oben im Fenster (z. B. NVIDIA, ATI, Intel etc.).
- **6.** Aktualisierte Treiber finden Sie auf der Webseite des Grafikkartenherstellers (zum Beispiel **[www.ATI.com](http://www.ATI.com)** oder **[www.AMD.com](http://www.NVIDIA.com)**).
- **7.** Versuchen Sie nach Installation der Treiber für Ihre Grafikkarte erneut, die Auflösung auf **2560 x 1440** einzustellen.

### <span id="page-49-0"></span>**Neigen, schwenken und vertikal ausziehen**

**HINWEIS: Diese Werte gelten für den mit Ihrem Monitor gelieferten Ständer. Beachten Sie zum Aufstellen mit einem anderen Ständer die Dokumentation zum Ständer.**

#### **Neigen, schwenken**

Mit dem integrierten Monitorständer können Sie den Monitor auf einen komfortablen Betrachtungswinkel einstellen (neigen und drehen).

![](_page_49_Figure_4.jpeg)

**HINWEIS: Der Ständer ist bei Werksauslieferung nicht am Monitor angebracht.**

### **Vertikal ausziehen**

**HINWEIS: Der Ständer kann vertikal um bis zu 150 mm ausgezogen werden.** 

![](_page_49_Picture_8.jpeg)

![](_page_50_Picture_0.jpeg)

![](_page_50_Picture_1.jpeg)

# <span id="page-51-1"></span><span id="page-51-0"></span>**Problemlösung**

**WARNUNG: Befolgen Sie die [Sicherheitshinweise,](#page-57-1) bevor Sie eines der Verfahren in diesem Abschnitt beginnen.**

### **Selbsttest**

Ihr Monitor besitzt eine Selbsttestfunktion, mit der Sie prüfen können, ob Ihr Monitor richtig funktioniert. Sind Ihr Monitor und der Computer richtig verbunden, aber der Monitorbildschirm bleibt dunkel, führen Sie anhand der nachstehenden Schritte den Monitorselbsttest durch:

- **1.** Schalten Sie den Computer und auch den Monitor aus.
- **2.** Trennen Sie alle Videokabel vom Monitor. Auf diese Weise muss der Computer nicht einbezogen werden.
- **3.** Schalten Sie den Monitor ein.

Wenn der Monitor richtig funktioniert, erkennt er, dass kein Signal anliegt, und eine der folgenden Meldungen erscheint. Während des Selbsttestmodus leuchtet die Betriebs-LED durchgehend weiß.

![](_page_51_Picture_8.jpeg)

- **HINWEIS: Dieses Fenster erscheint auch während des normalen Systembetriebs, falls das Videokabel abgezogen wird oder beschädigt ist.**
	- **4.** Schalten Sie Ihren Monitor aus und schließen Sie das Videokabel erneut an; schalten Sie dann Ihren Computer und den Monitor ein.

Falls Ihr Monitor dunkel bleibt, nachdem Sie die Kabel wieder angeschlossen haben, prüfen Sie Ihren Grafikcontroller und Ihren Computer.

![](_page_51_Picture_12.jpeg)

# <span id="page-52-0"></span>**Integrierte Diagnose**

Ihr Monitor hat ein integriertes Diagnosewerkzeug, das Ihnen bei der Bestimmung hilft, ob die auftretende Bildschirmstörung an Ihrem Monitor oder an Ihrem Computer und der Grafikkarte liegt.

![](_page_52_Picture_2.jpeg)

**HINWEIS: Sie können die integrierte Diagnose nur durchführen, wenn das Videokabel abgezogen ist und sich der Monitor im Selbsttestmodus befindet.**

![](_page_52_Figure_4.jpeg)

So führen Sie die integrierte Diagnose durch:

- **1.** Stellen Sie sicher, dass der Bildschirm sauber ist (keine Staubpartikel auf der Bildschirmoberfläche).
- **2.** Ziehen Sie das/die Videokabel von der Rückseite des Computers oder Monitors ab. Der Monitor ruft den Selbsttestmodus auf.
- **3.** Halten Sie Taste 3, 5 Sekunden lang gedrückt halten. Ein grauer Bildschirm erscheint.
- **4.** Untersuchen Sie den Bildschirm sorgfältig auf Abweichungen.
- **5.** Drücken Sie erneut Taste 3 an der Unterseite des Monitors. Der Bildschirm wird rot.
- **6.** Untersuchen Sie den Bildschirm auf Abweichungen.
- **7.** Wiederholen Sie die Schritte 5 und 6 und prüfen das Display bei grünem, blauem, schwarzem, weißem Bildschirm und Textanzeige.

Der Test ist abgeschlossen, sobald der Textbildschirm erscheint. Drücken Sie zum Beenden erneut Taste 3.

Wenn Sie mit dem integrierten Diagnosewerkzeug keine Bildschirmstörung erkennen können, funktioniert der Monitor normal. Prüfen Sie die Grafikkarte und den Computer.

**DEA** 

# <span id="page-53-0"></span>**Allgemeine Probleme**

Die folgende Tabelle enthält allgemeine Informationen zu üblichen Monitorproblemen, die auftreten könnten, sowie Korrekturvorschläge:

![](_page_53_Picture_162.jpeg)

![](_page_53_Picture_3.jpeg)

![](_page_54_Picture_199.jpeg)

![](_page_55_Picture_196.jpeg)

![](_page_55_Picture_1.jpeg)

![](_page_56_Picture_147.jpeg)

# <span id="page-56-0"></span>**Produktspezifische Probleme**

(dell

# <span id="page-57-0"></span>**Anhang**

# <span id="page-57-1"></span>**Sicherheitshinweise**

**WARNUNG: Die Verwendung von Reglern, Einstellungen und Verfahren, die nicht in dieser Dokumentation angegeben sind, kann zu Stromschlägen, elektrischen und/oder mechanischen Gefahren führen.**

Informationen zu Sicherheitshinweisen finden Sie in den **Sicherheits-, Umweltund Richtlinieninformationen**.

# **FCC-Hinweis (nur USA) und Informationen zu anderen Richtlinien**

FCC-Hinweise und Informationen zu anderen Richtlinien finden Sie auf der Webseite für Richtlinienkonformität unter **[www.dell.com/regulatory\\_compliance](http://www.dell.com/regulatory_compliance)**.

Für optimale Leistung und eine lange Lebensdauer Ihres Monitors bitte diese Sicherheitshinweise befolgen:

- **1.** Die Steckdose sollte sich in der Nähe der Anlage befinden und leicht erreichbar sein.
- **2.** Das Gerät kann horizontal an einer Wand oder Decke installiert werden.
- **3.** Der Monitor ist mit einem geerdeten Stecker mit drei Kontaktstiften ausgestattet, wobei der dritte Kontaktstift der Erdung dient.
- **4.** Verwenden Sie dieses Produkt nicht in der Nähe von Wasser.
- **5.** Lesen Sie diese Anweisungen aufmerksam. Bewahren Sie dieses Dokument zum künftigen Nachschlagen auf. Befolgen Sie alle Warnungen und Anweisungen am Produkt.
- **6.** Übermäßiger Schalldruck von Ohr- oder Kopfhörern kann Gehörverlust verursachen. Eine Anpassung des Equalizers auf das Maximum erhöht die Ausgangsspannung von Ohr- und Kopfhörern und damit den Schalldruckpegel.

**DGL** 

### <span id="page-58-1"></span><span id="page-58-0"></span>**Dell kontaktieren**

**Kunden in den Vereinigten Staaten erreichen uns unter der Telefonnummer 800-WWW-DELL (800-999-3355).**

### **HINWEIS: Falls Sie keine aktive Internetverbindung haben, finden Sie die Kontaktinformationen auf Ihrer Kaufrechnung, dem Lieferschein, Beleg oder im Dell-Produktkatalog.**

Dell bietet online und über das Telefon verschiedene Support- und Kundendienstoptionen an. Die Verfügbarkeit kann je nach Land und Produkt variieren, einige Dienste sind in Ihrer Region möglicherweise nicht verfügbar.

So beziehen Sie online den Monitor-Support-Inhalt:

**1.** Besuchen Sie **[www.dell.com/support/monitors](http://www.dell.com/support/monitors)**.

So kontaktieren Sie Dell bei Fragen zum Kauf, zum technischen Support oder zum Kundendienst:

- **1.** Besuchen Sie **[www.dell.com/support](http://www.dell.com/support)**.
- **2.** Wählen Sie Ihr Land bzw. Ihre Region aus dem Auswahlmenü **Land/Region wählen** im unteren Bereich der Seite.
- **3.** Klicken Sie im linken Bereich der Seite auf **Contact Us (Kontakt)**.
- **4.** Wählen Sie den je nach Ihrem Bedarf den geeigneten Kundendienst- oder Support-Link.
- **5.** Wählen Sie die Methode zur Kontaktaufnahme mit Dell, die für Sie bequem ist.

## **EU-Produkt-Datenbank für Typenschild und Produktinformationsblatt**

S3220DGF**: https://eprel.ec.europa.eu/qr/344264**

DØLI

# **Stabilitätsgefahr**

Das Produkt könnte herunterfallen und ernsthafte oder sogar tödliche Verletzungen verursachen. Zur Vermeidung von Verletzungen muss das Produkt entsprechend den Installationsanweisungen an einer Decke/Wand gesichert werden.

Ein Produkt könnte herunterfallen und ernsthafte oder sogar tödliche Verletzungen verursachen. Viele Verletzungen, insbesondere bei Kindern, können durch einfache Vorsichtsmaßnahmen verhindert werden. Dazu zählen:

IMMER Schränke oder Ständer oder Installationsmethoden verwenden, die vom Hersteller des Produktes empfohlen werden.

IMMER Möbel verwenden, die das Produkt sicher stützen können.

IMMER sicherstellen, dass das Produkt nicht über die Kante des stützenden Möbels hinausragt.

IMMER Kinder über die Gefahren unterrichten, die drohen, wenn sie zum Erreichen des Produktes und seiner Bedienelemente auf ein Möbel klettern.

Mit Ihrem Produkt verbundene Kabel IMMER so verlegen, dass niemand darüber stolpern oder sich darin verfangen könnte.

Ein Produkt NIEMALS an einem instabilen Ort aufstellen.

Das Produkt NIEMALS auf hohe Möbel (bspw. Schränke oder Bücherregale) stellen, ohne sowohl das Möbel als auch das Produkt an einer geeigneten Stütze zu sichern.

Das Produkt NIEMALS auf Stoff oder anderen Materialien zwischen Produkt und stützendem Möbel platzieren.

NIEMALS Gegenstände platzieren, die Kinder dazu verleiten könnten, auf das Produkt oder Stützmöbel des Produktes zu klettern, wie z. B. Spielzeuge und Fernbedienungen.

Falls das bestehende Produkt aufbewahrt oder umplatziert werden soll, finden die obigen Berücksichtigungen ebenfalls Anwendung.

**DGL** 

### **Befolgen Sie diese Sicherheitshinweise, um eine optimale Leistung und eine lange Lebensdauer Ihres Monitors zu erzielen:**

- **1.** Die Netzanschluss steckdose sollte nahe am Gerät angebracht und leic ht zugänglich sein.
- **2.** Das Gerät kann and der Wand-bzw. Decke horizontal mittels geeigneter Vorrichtung angebracht werden.
- **3.** Der Monitor ist mit einem dreipoligen geerdeten Stecker ausgestattet, der einen dritten (Erdungs-) Zinken hat.
- **4.** Verwenden Sie das Gerät nicht in der Nähe von Wasser.
- **5.** Lesen Sie sorgfältig diese Anweisungeen. Heben Sie das Dokument für einen späteren Gebrauch auf. Befolgen Sie alle auf dem Produkt befindlichen Warnungen und Auweisungen.
- **6.** Übermäßiger Schalldruck von Ohrhörern bzw. Kopfhörern kann einen Hörverlust bewirken. Eine Einstellung des Equalizers auf Maximalwerte erhöht die Ausgangsspannung am Ohrhörer- bzw. Kopfhörerausgang und damit auch den Schalldruckpegel.